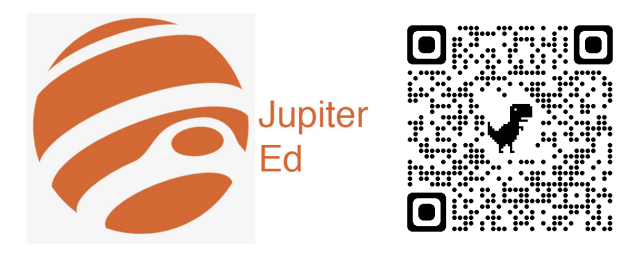

# **Jupiter Ed allows parents to access:**

- **● Current student grades.**
- **● Two-way communication with teachers.**

# **Download the Applet**

On **iPhone** and **iPad**, get the app from the link below. **It is** *not in the App Store***.**

- 1. Go to [login.jupitered.com](https://login.jupitered.com/)
- 2. Click the  $\int_{0}^{\infty}$  icon and select "Add to Home Screen".
- 3. Click "Add" and the Jupiter app will be saved to your home screen.
- 4. Pro Tip: Place the Jupiter Ed app in a folder with the

*[Aeries](https://docs.google.com/document/d/10HdHtZ3eHhPXOMyVtdhchrICJ449NOiT4fmSaT1Fk8o/edit?usp=sharing)* & [STEAM](https://docs.google.com/document/d/1smVtEnpIOIo-VNh_jKTb4bOoyndHmK96JtWRyV__Ljk/edit?usp=sharing) apps. (See image at right.)

On **Android**, get the app from the link below. **It is** *not in the Play Store***.**

- 1. Go to [login.jupitered.com](https://login.jupitered.com/)
- 2. Click the **button and select "Add to Home screen".**
- 3. Pro Tip: Place the Jupiter Ed app in a folder with the *[Aeries](https://docs.google.com/document/d/10HdHtZ3eHhPXOMyVtdhchrICJ449NOiT4fmSaT1Fk8o/edit?usp=sharing)* & [STEAM](https://docs.google.com/document/d/1smVtEnpIOIo-VNh_jKTb4bOoyndHmK96JtWRyV__Ljk/edit?usp=sharing) apps (See image at right.)

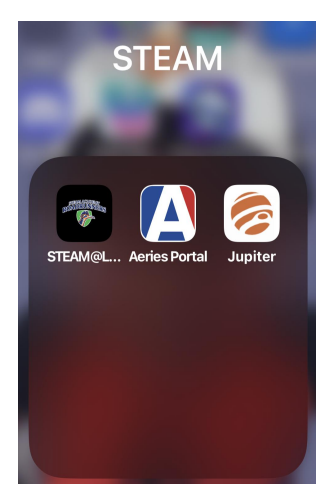

# **Login**

- 1. Choose "Parent" from the top menu.
- 2. Enter your Student's ID#
- 3. Enter your Password
- 4. Enter:
	- $\circ$  School = STEAM Academy
	- $\circ$  City = Spring Valley
	- State = California
- 5. Click the button titled "Login".

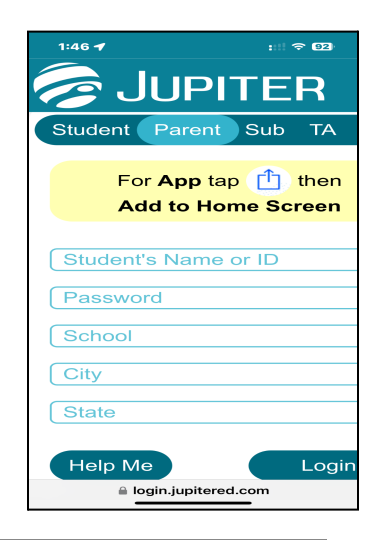

## **Help Me**

- 1. Click the button titled "Help Me"
- 2. Enter:
	- $\circ$  School = STEAM Academy
	- $\circ$  City = Spring Valley
	- State = California
- 3. An email with temporary login information will be sent to you.

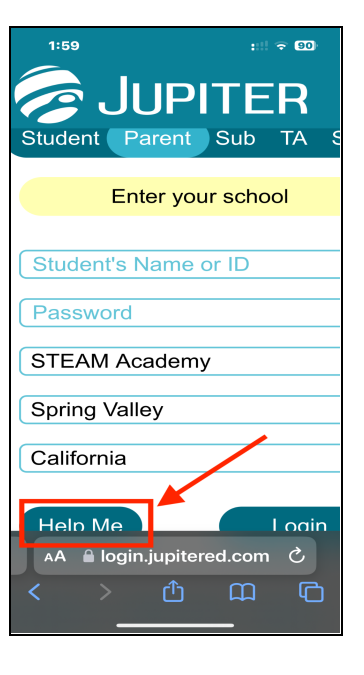

### **First Step**

Español Video Tour About

Cick "Video Tour", found in the bottom menu of the login screen. Direct [YouTube](https://www.youtube.com/watch?v=Q08AcB-gaBs) Link

**Please watch the video together with your student(s)!**

## **Need Tech Support?**

Please contact Academic & Behavior Intervention Coach Craig Miller to make an appointment. (619) 668-5720 ext. 4127

## **MOST Importantly**

#### **CHECK JUPITER GRADES EVERY DAY!**

There should NEVER be a surprise at the end of a marking period…